# "智慧党建"三会一课模块操作手册

# 目录

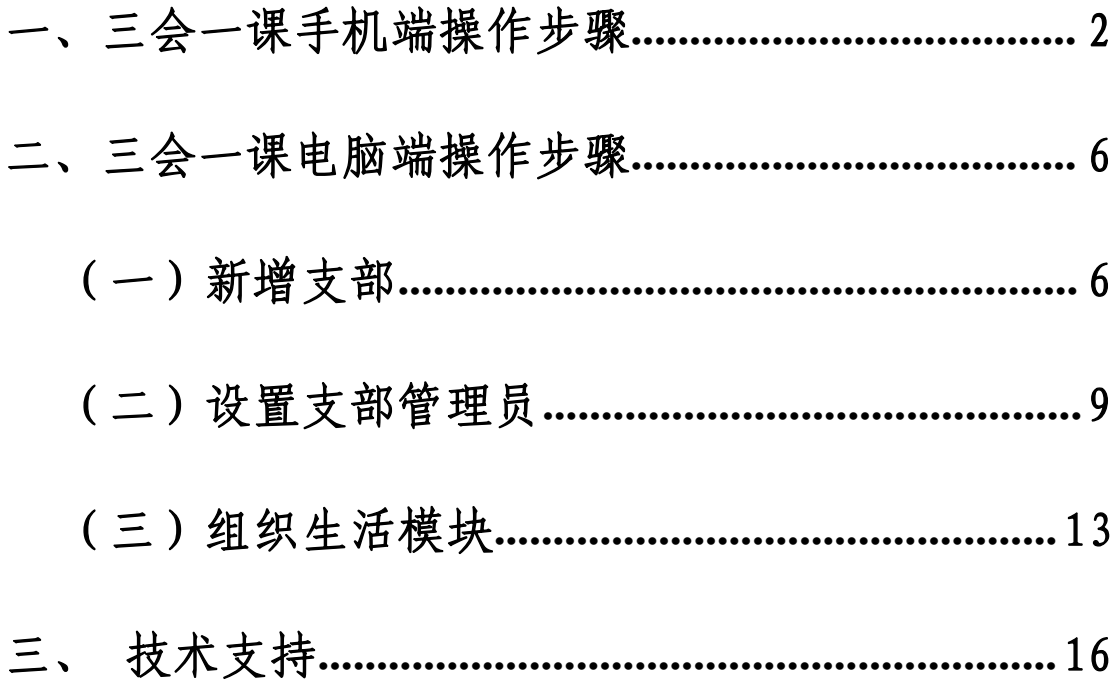

# <span id="page-1-0"></span>一、三会一课手机端操作步骤

1、进入我的浙大 APP,点击应用,找到浙大党校,点击进入。

2、进入后点击我的,会通过统一身份认证进行登录,登录完成后点击"三会一 课"进入对应模块。

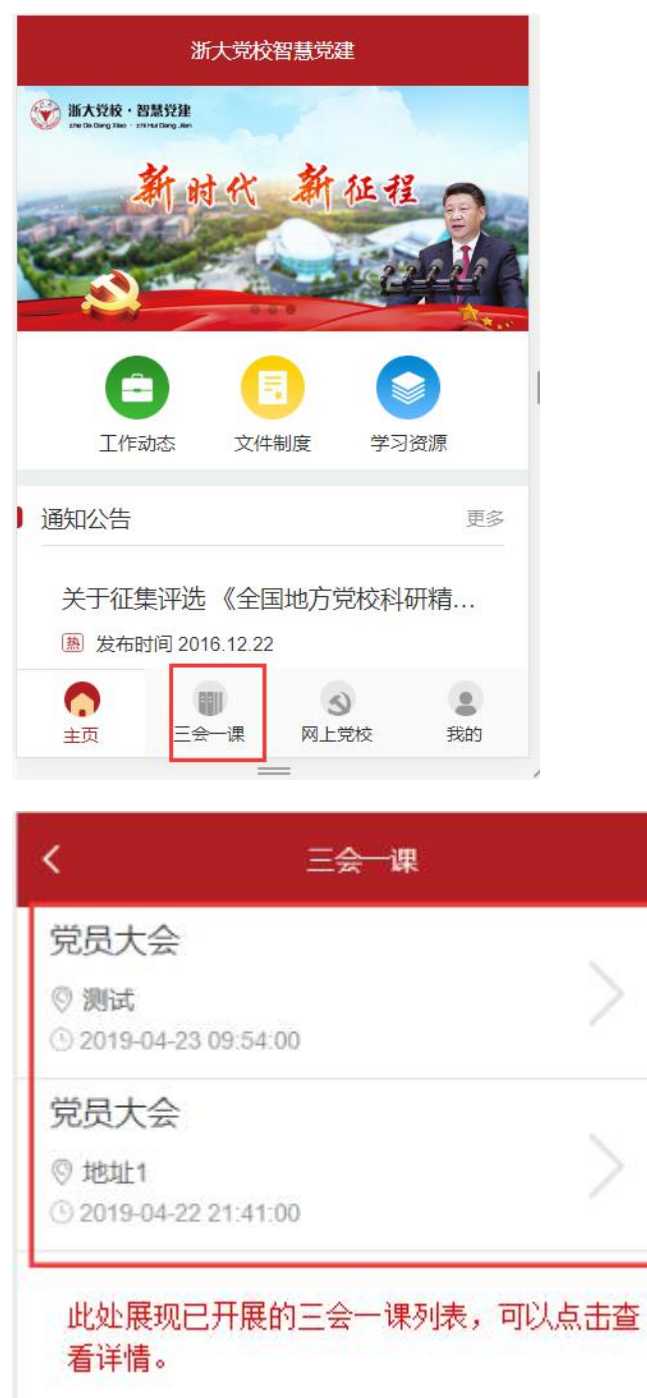

3、点击右上角+号可添加三会一课,按提示完成内容填写。 会议分类和会议议题可以多选。

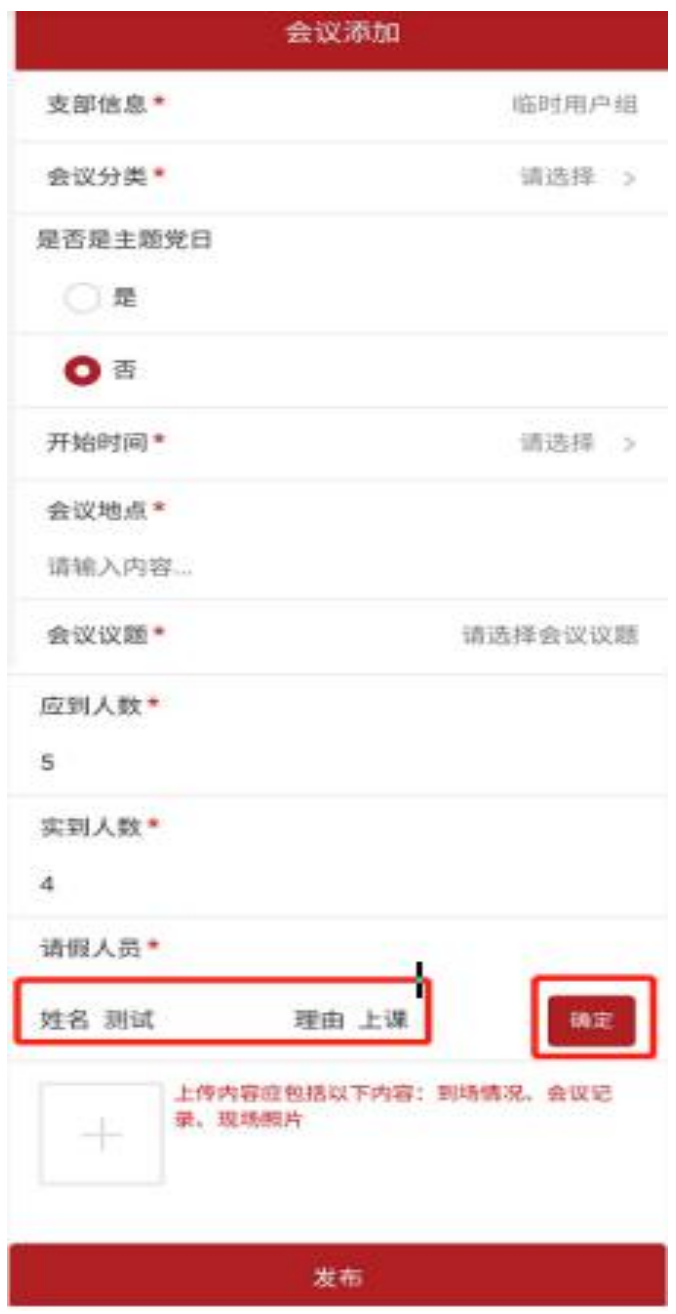

注:当应到人数与实到人数不符时,要求添加请假人员信息。添加请假人员时输 入姓名,选择理由后请点击确定按钮。如错误添加,请点击删除按钮进行删除后 重新添加。

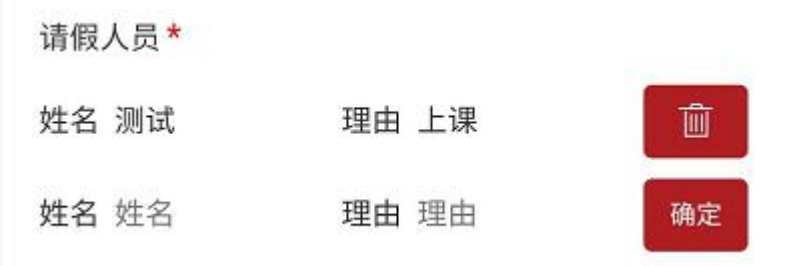

4、上传三会一课照片,须包括到场情况、会议记录、现场照片三项内容(可以 上传多张照片)。不需要的照片可以点击垃圾桶按钮删除。

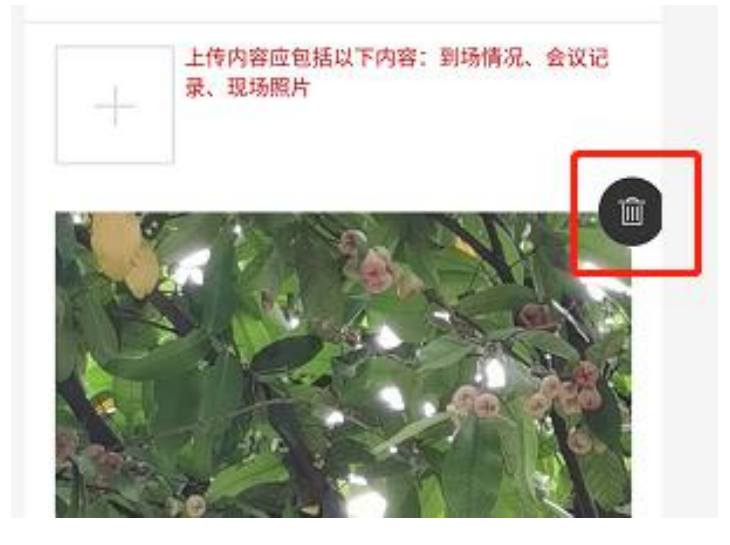

5、最后点击提交按钮,完成会议的发布。

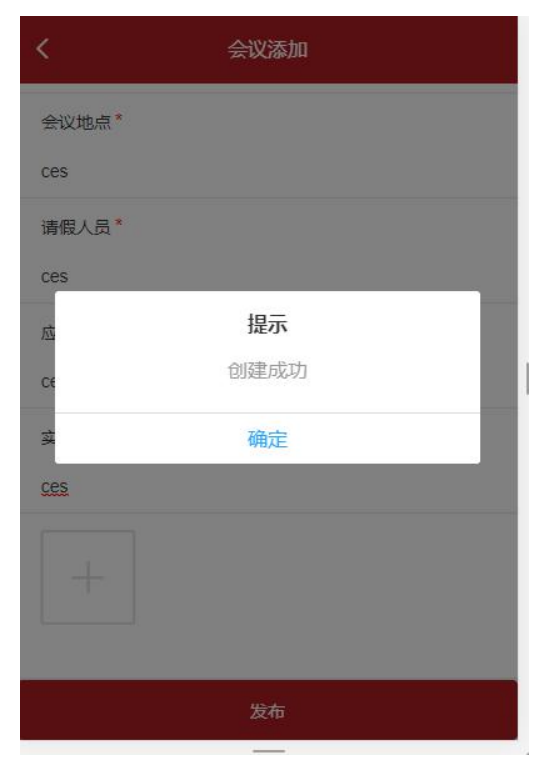

6、院级管理员可以查看下属支部的所有三会一课信息,并且在点击查看详情页

面,可以填写意见反馈。

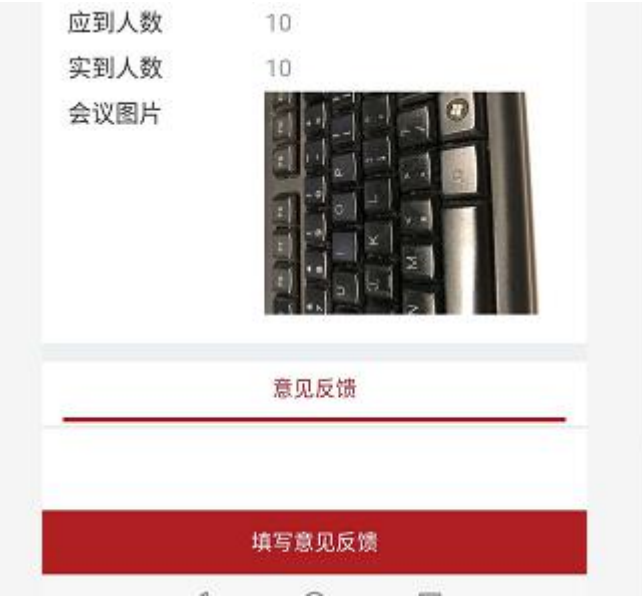

填写后点击提交按钮即可。

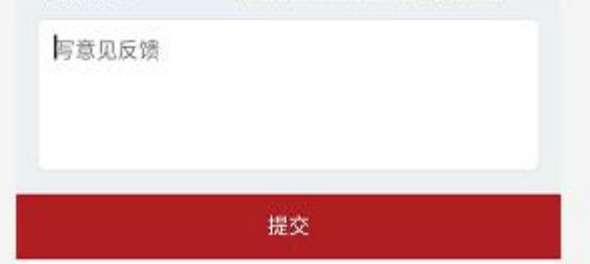

## <span id="page-5-0"></span>二、三会一课电脑端操作步骤

1、登陆 <http://zddx.zju.edu.cn/>,通过统一身份认证或账号密码登陆,进入 管理控制台进行操作。

### <span id="page-5-1"></span>(一)新增支部(党总支、党小组类似)

1、手动新增支部(请规范党支部和党小组名称,建议在党小组前加上党支部名 称,例"xx 党支部 xx 党小组")

(1)登录后台后点击用户管理--单位管理

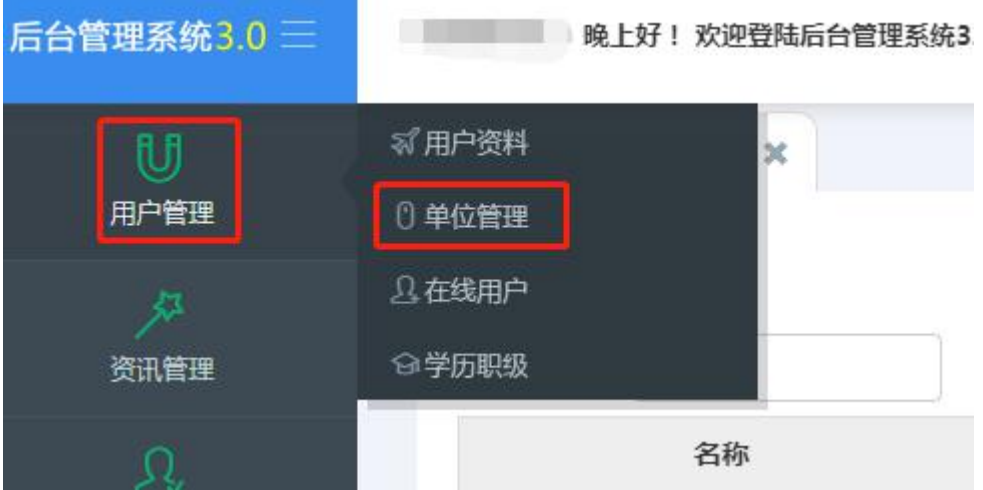

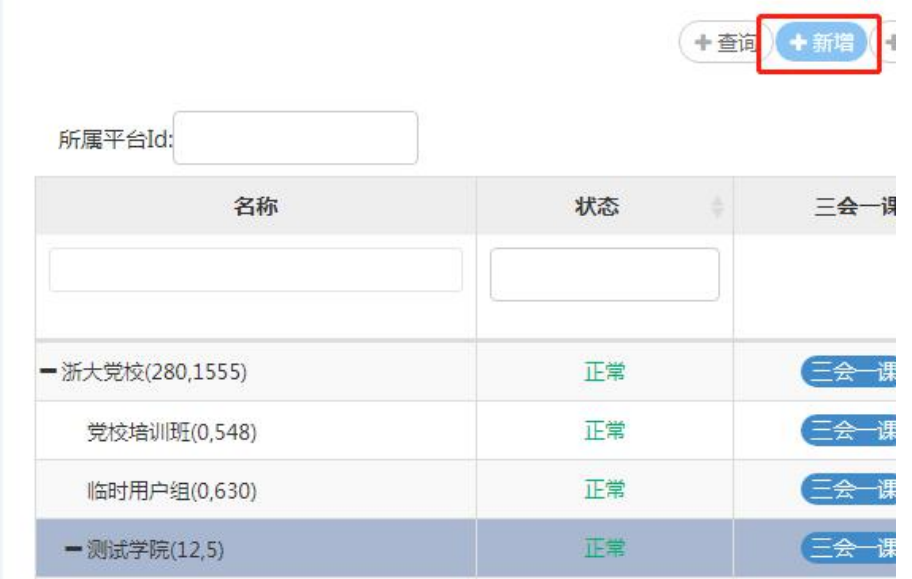

### (2)选中需要新增下属单位的单位名称,点击右上角的新增按钮。

(3)填写支部名称、状态默认为正常,选择好支部的上级部门(此处是在测试 学院下面新增测试一支部,所以上级部门选择测试学院)。最后点击右下角的提 交按钮。完成支部的创建。

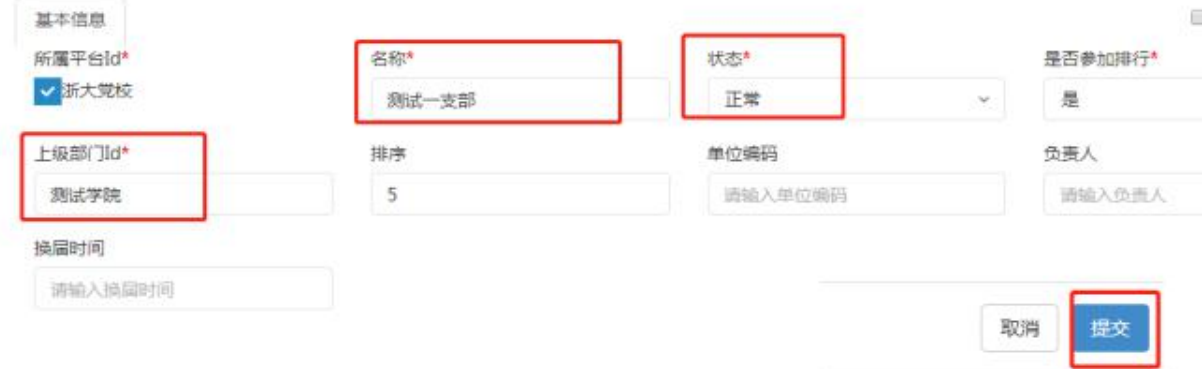

#### 2、批量导入支部

(1)登录后台后点击用户管理--单位管理

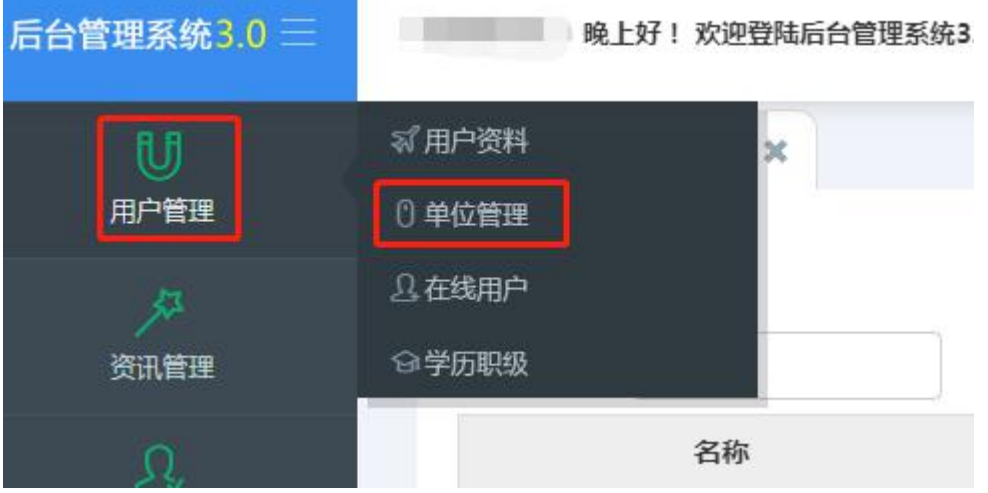

(2)选中需要新增下属单位的单位名称,点击右上角的导入按钮

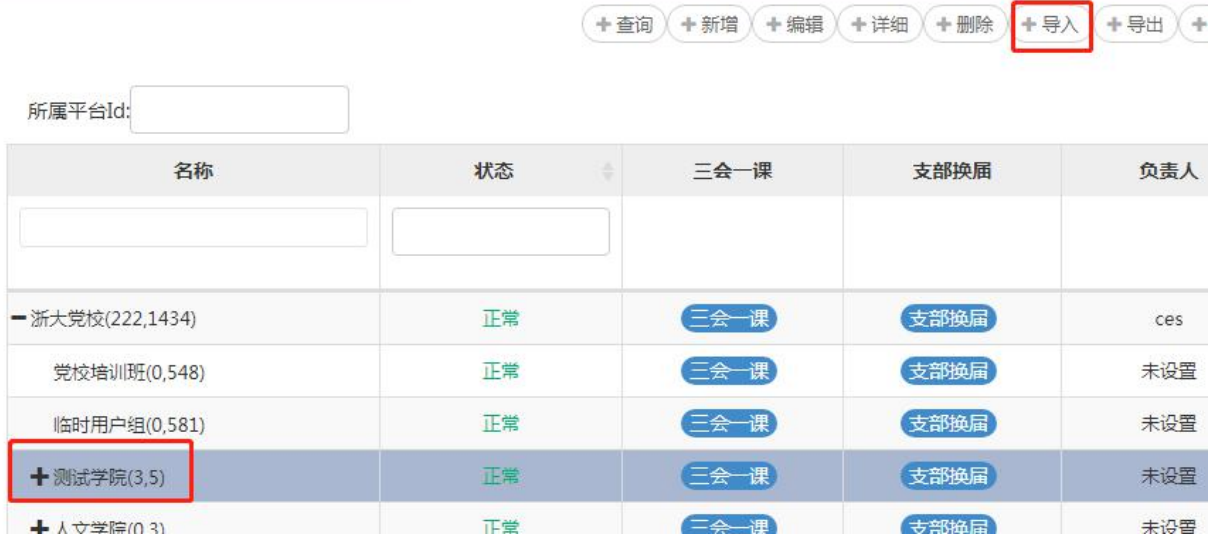

### (3)点击模版下载按钮,下载模版

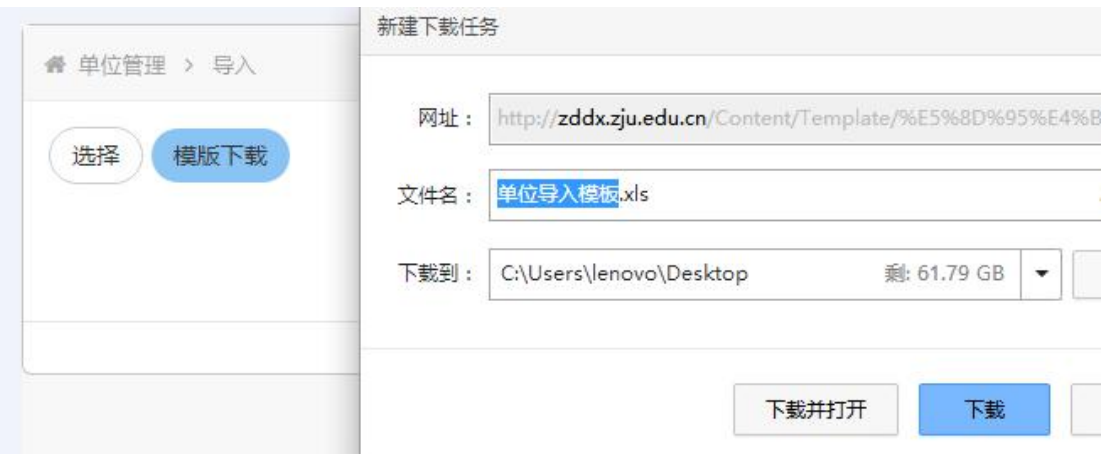

(4) 按照模版要求填写, 例如下面表格的意思是在测试学院新增三支部 "六支部, 其中平台名称统一填写浙大党校,单位负责人填写名字。然后点击保存按钮。

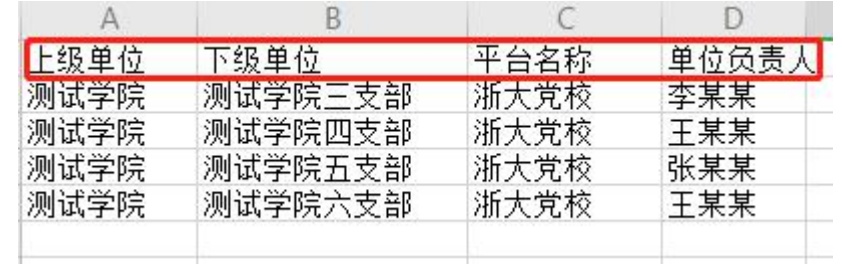

(5)回到后台点击选择按钮,选择刚才填写的模版,数据在后台显示无误后, 点击右上角的批量导入按钮。即完成批量新增。可以到单位管理的列表下查看新

#### 增的单位。

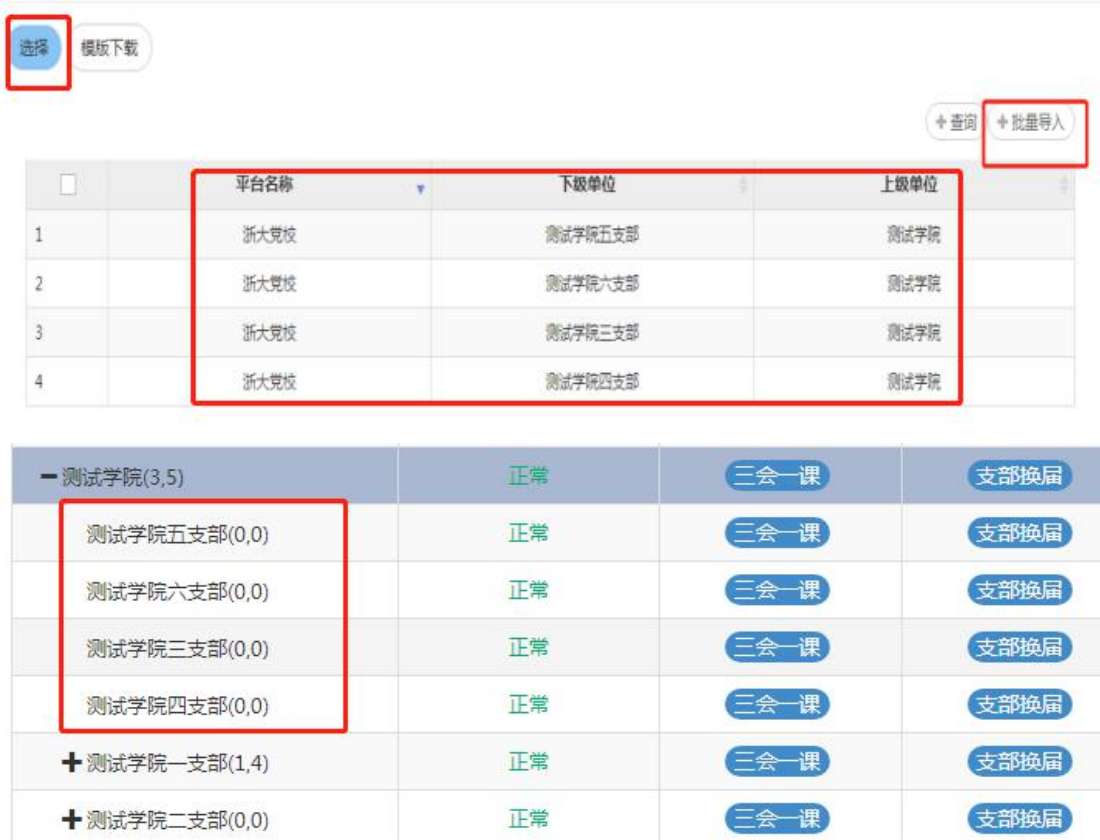

### <span id="page-8-0"></span>(二)设置支部管理员

### (设置支部委员、党小组管理员也是一样的操作,只是角色选择时要选择对应 的角色)

#### 1、用户资料查看

点击管理控制台的用户管理---用户资料,此处可以查看所有支部成员的信息

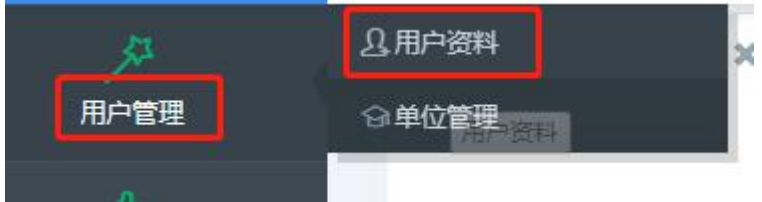

2、新建或选择其中一个用户,设置其为支部管理员

(1)选择已有用户为支部管理员。查到到该用户后,选中该用户,然后点击右 上角的编辑按钮。

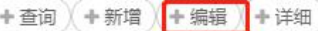

查询条件 >

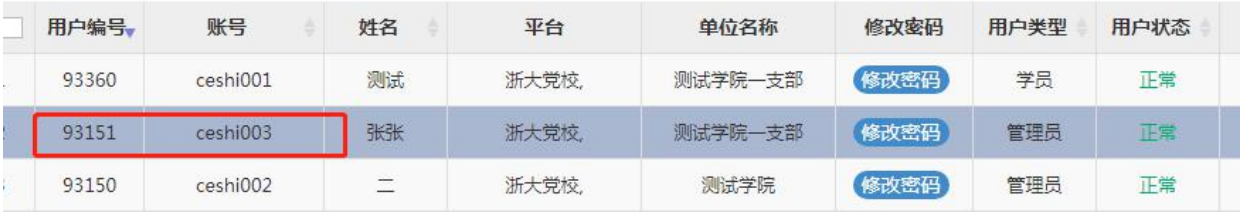

设置用户类型:管理员;

角色:支部管理员

单位:测试学院一支部

最后点击右下角的提交按钮即可。

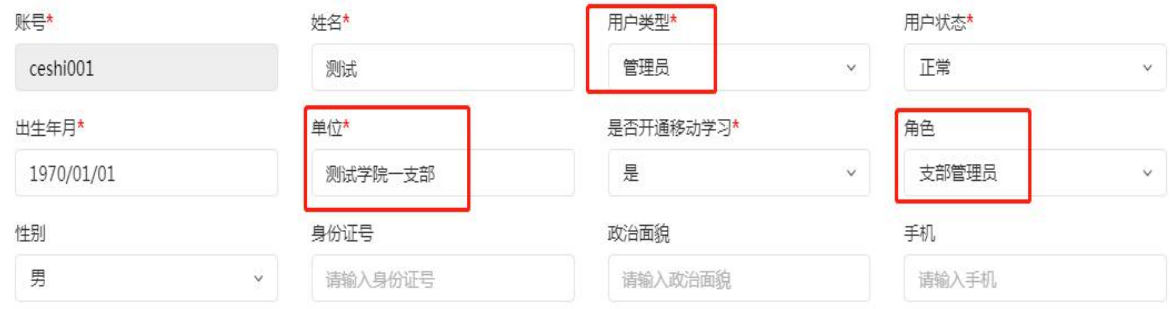

(2)新增用户设置其为支部管理员。

点击右上角的新增按钮,填写用户信息,其中打\*号的为必填项。

其中: 设置用户类型: 管理员;

角色:支部管理员

单位:测试学院一支部

最后点击右下角的提交按钮即可。

单位管理

用户资料 X

+查询 + 新增

]条件 >

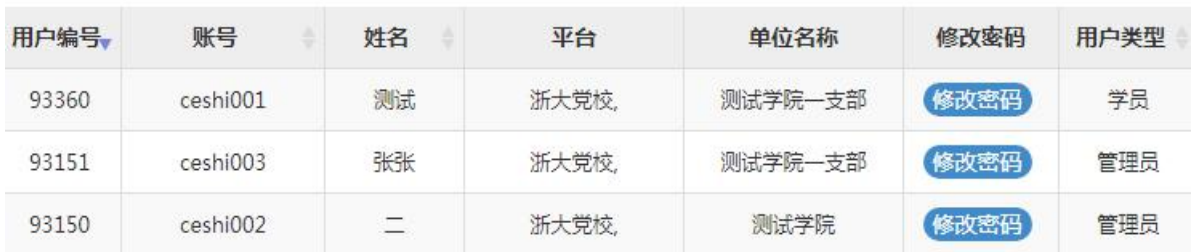

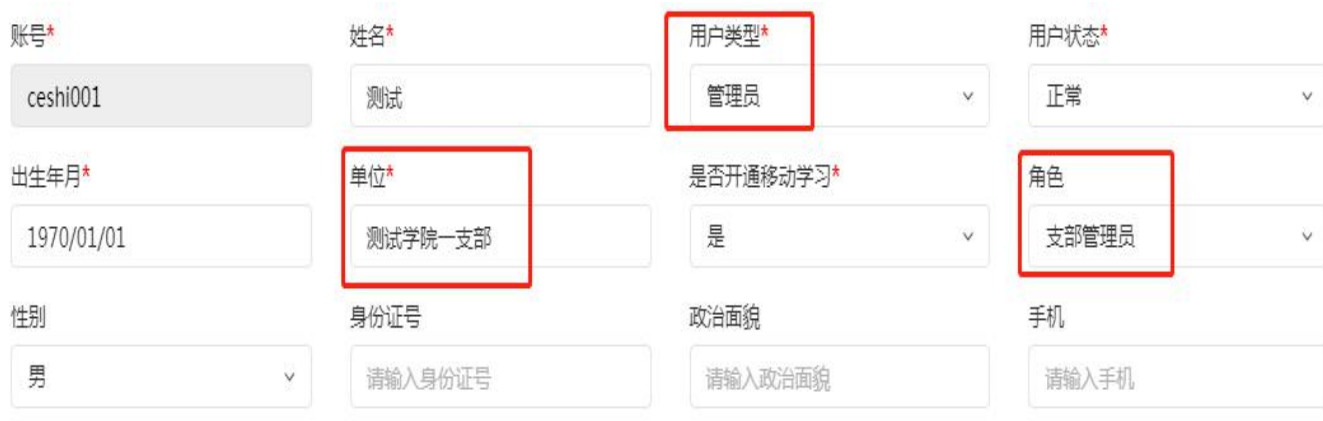

### 3、批量导入管理员

(1)点击用户资料管理里的导入按钮

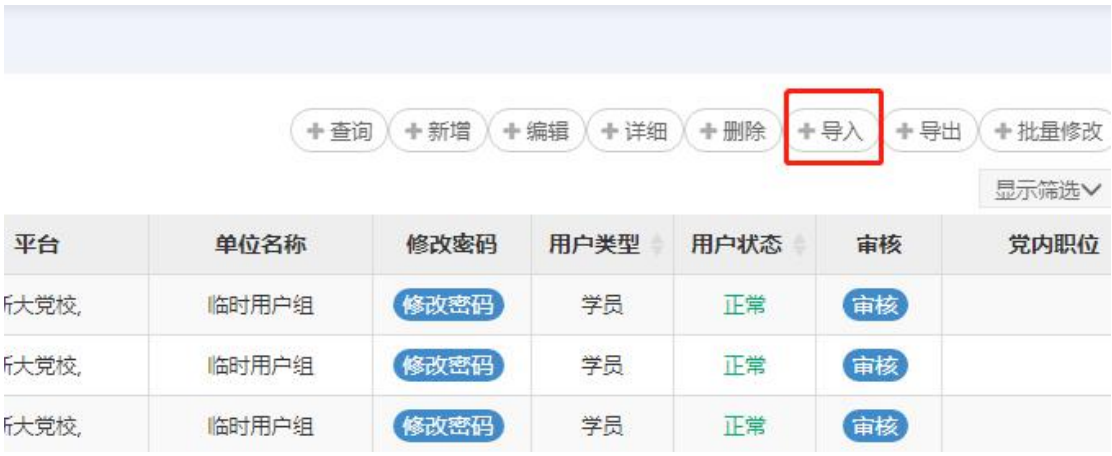

(2)点击模板下载按钮,下载模板。打开模板按照要求填写后保存。

平台:浙大党建。

用户类型:管理员

角色:支部管理员(或者其他对应的权限)

用户状态: 正常

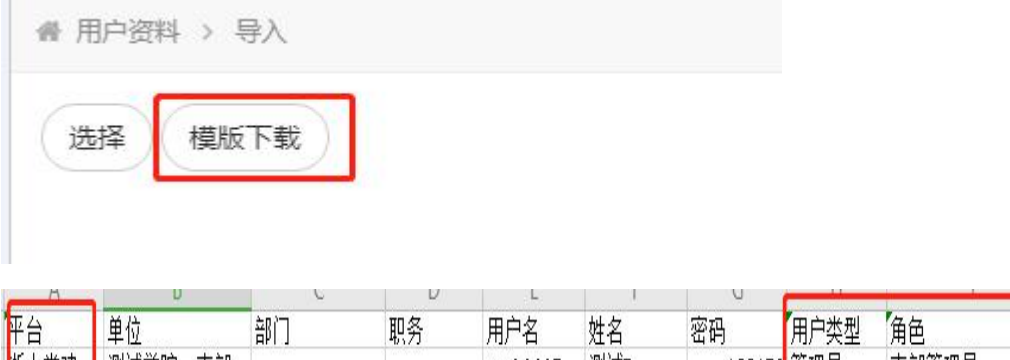

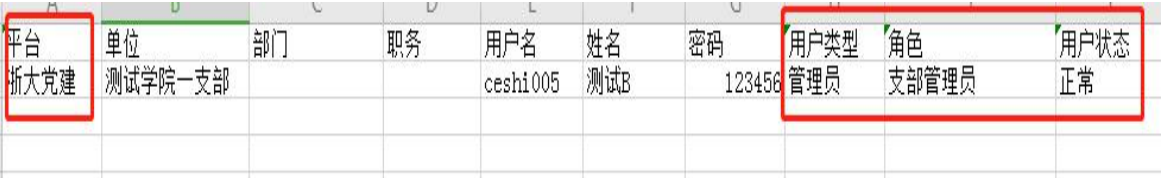

(3)点击选择按钮,选择刚才填写的模板,然后点击右上角的批量导入按钮, 完成管理员的批量设置。

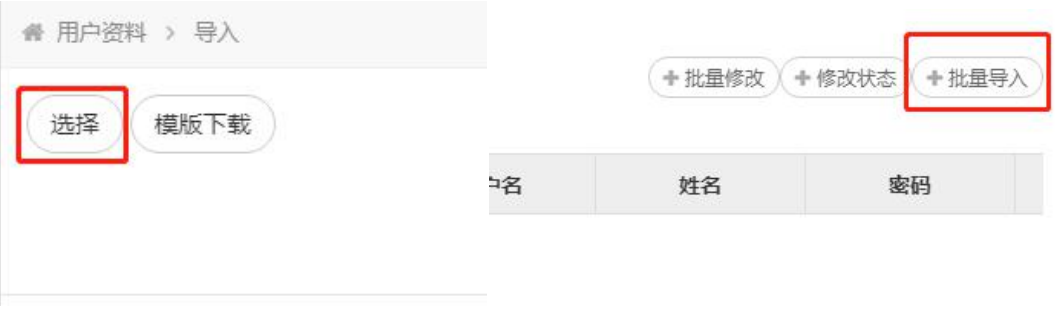

(4)如果提示导入失败,则下载详情,根据具体内容修改。

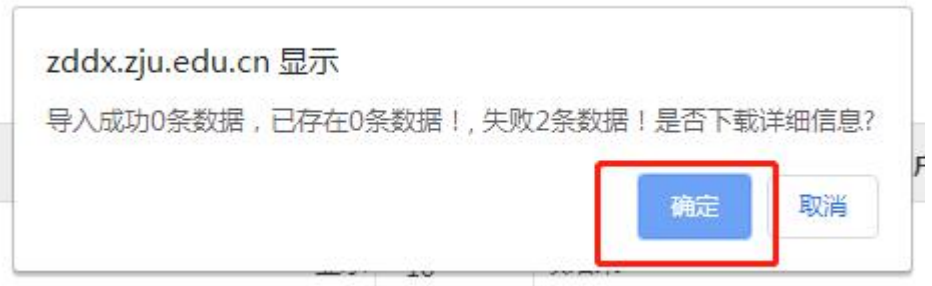

例如提示平台没有该单位,则说明单位不存在或模板里的单位名称和系统里的不一致,需要 核对单位名称或先新建单位。

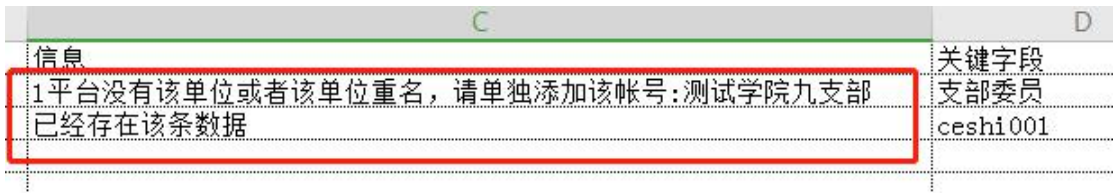

如提示已经存在该条数据,说明此账号已经存在系统内。在模板中保留已经存在的用户信息, 再点击选择按钮,然后点击批量修改按钮,将账号修改成此单位的管理员。

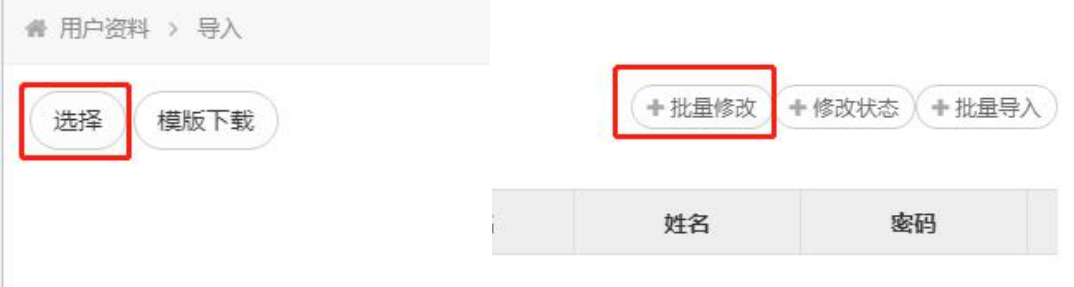

<span id="page-12-0"></span>(三)组织生活模块(这部分模块后期会继续完善)

1、组织生活模块包含不同的三会一课会议类型,包括党员大会、党小组会、 支委会、党课、主题当日、组织生活会。手机端添加的会议类型为多选时,此处 的记录则为多条记录。

例如手机端增加的一次三会一课,会议类型同时选了党员大会和党小组会, 则在党员大会和党小组会列表上会同时新增一条记录。

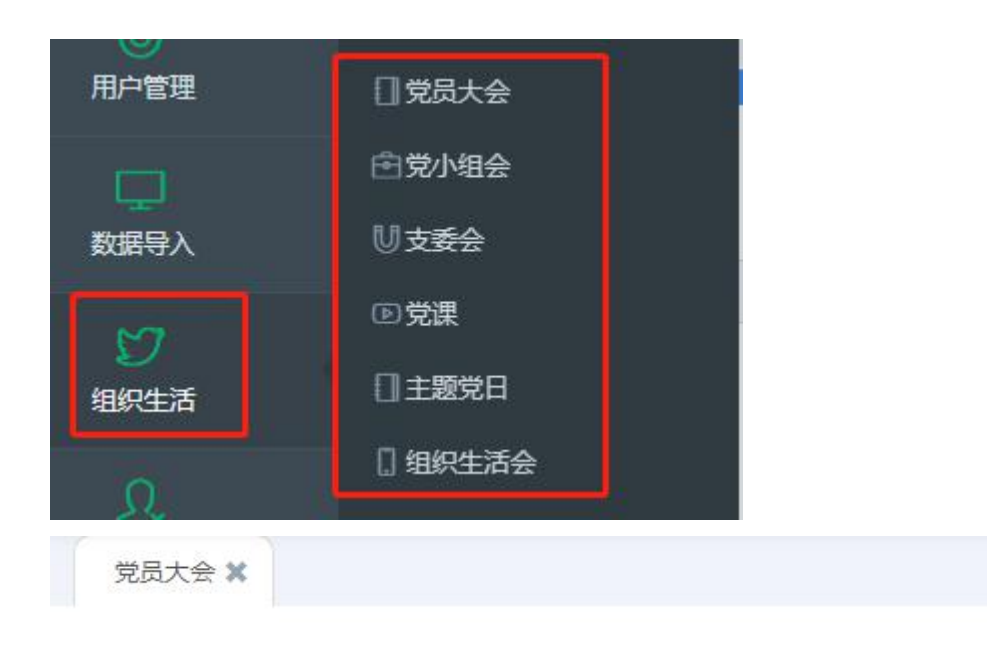

#### (件>

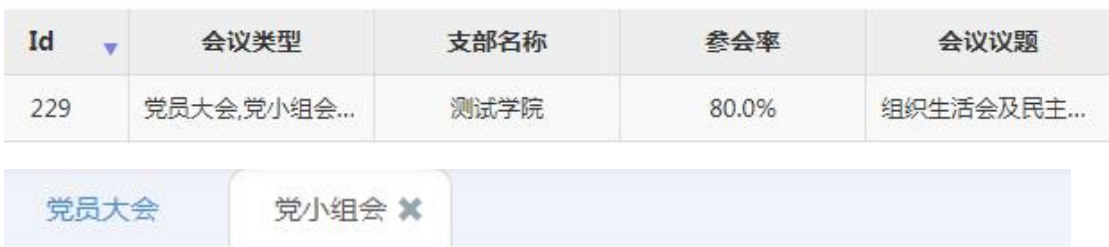

#### $\Rightarrow$

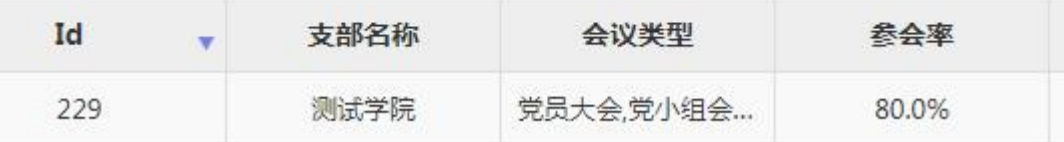

### 如果删除其中一条记录,则另一条记录同时删除。

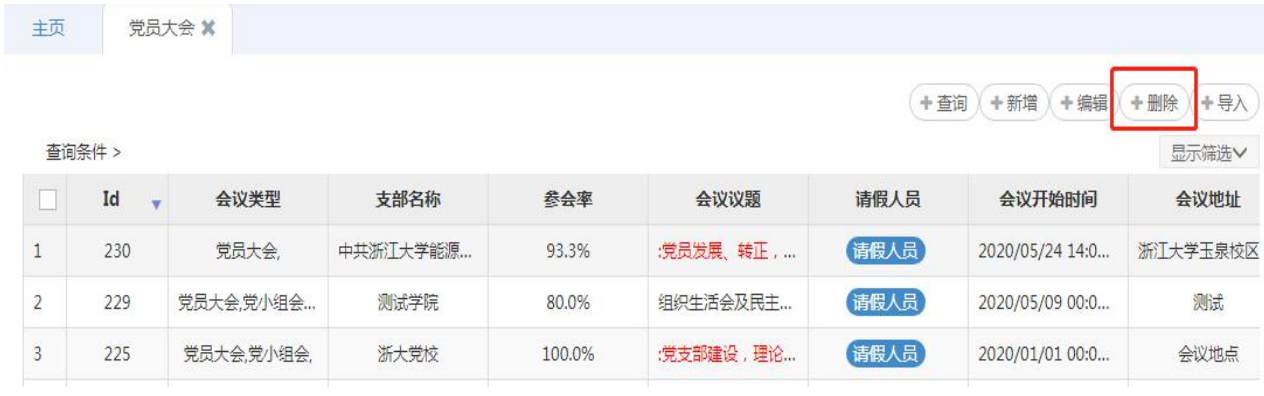

2、三会一课的统计,包括三会一课台账、三会一课支部详情、三会一课统计。

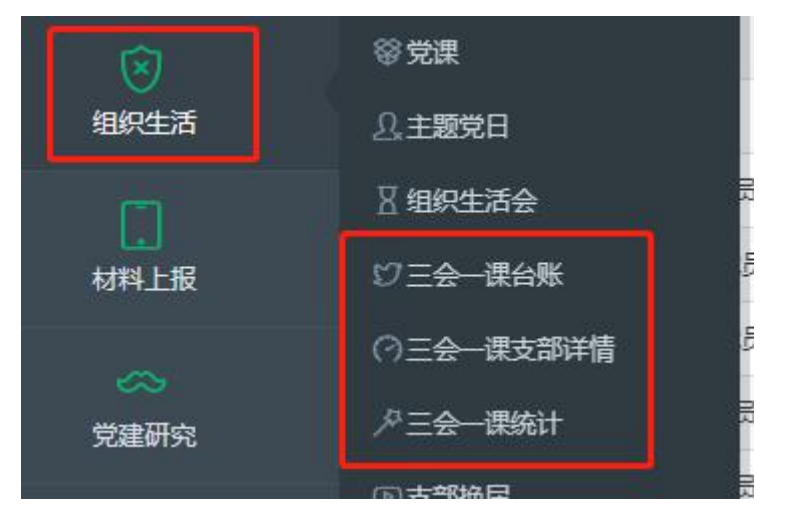

三会一课台账:按照学院或支部,根据不同类型的会议统计开展的次数及参会率

### 信息等。

三会一课台账 X

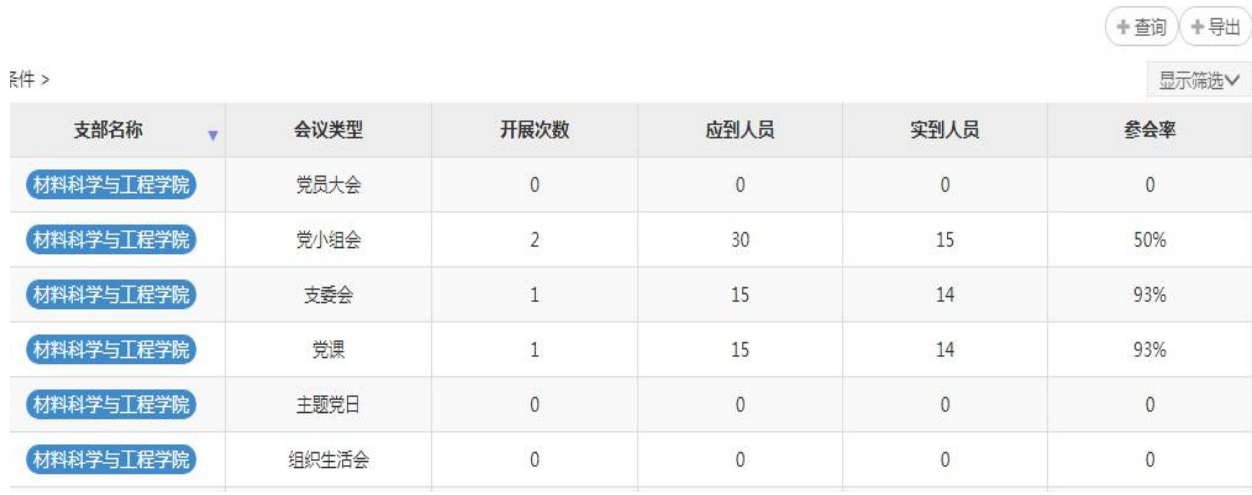

三会一课支部详情:按照不同的月份统计学院开展三会一课的次数。

| 支部名称<br>$\mathbf{v}$ | 负责人 | 一月             | 二月             | 三月             | 四月       | 五月       |
|----------------------|-----|----------------|----------------|----------------|----------|----------|
| 工业技术转化研究院            |     | $\overline{0}$ | 0              | $\pmb{0}$      | 0        | $\bf{0}$ |
| 先进技术研究院              |     | $\mathbf{0}$   | $\theta$       | $\overline{0}$ |          |          |
| 隶属机关党委的各处            | 无   | 0              |                | $\theta$       |          |          |
| 测试学院                 |     | 0              | $\overline{0}$ | $\overline{0}$ | $\Omega$ |          |
| 党校培训班                |     |                |                |                |          |          |
| 临时用户组                |     | 0              | v.             | $\theta$       |          |          |

三会一课统计:显示所有提交的三会一课信息及附件信息。(会议类型多选的显 示为一条信息)

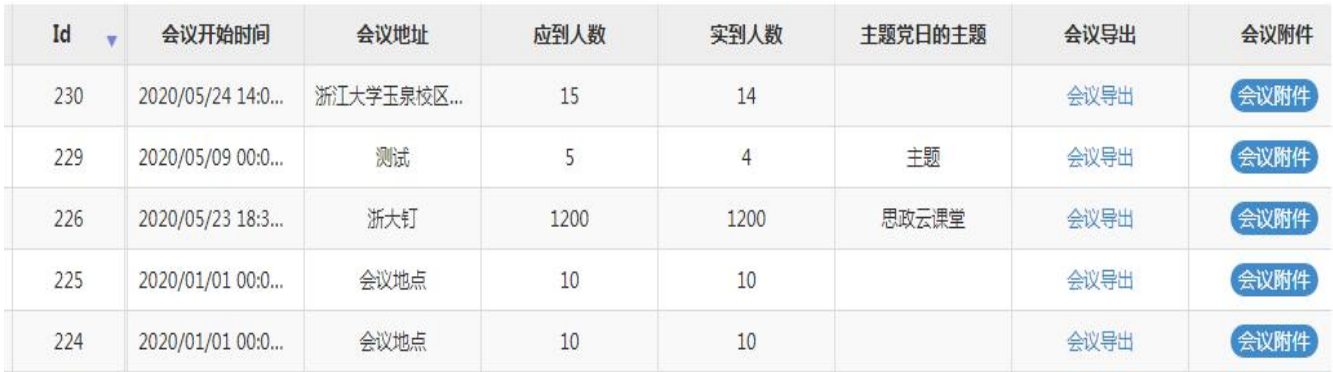

# <span id="page-15-0"></span>三、技术支持

如使用上有任何技术问题可联系网站下方技术支持人员。

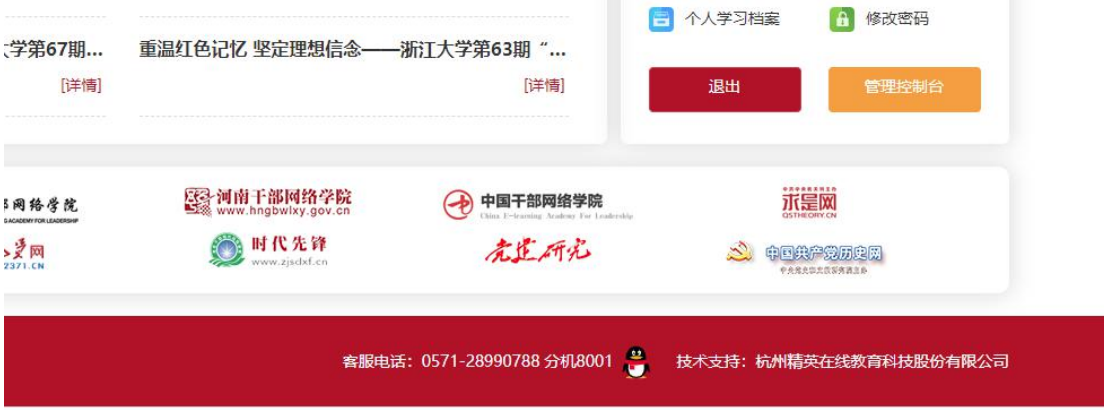